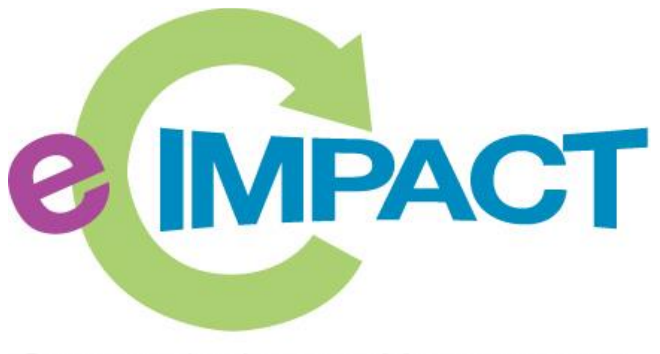

**Community Impact Management** 

# Grant Portal Registration Instructions

## Hawaii Island United Way

688 Kino'ole Street #201 Hilo, Hawaii 96720

For Support, please contact:

Office Coordinator carol@hiuw.org 808-935-6393 x 1

Grant Portal Registration Instructions

#### **Accessing e-CImpact**

Requirements: All you need to access e-CImpact is a computer with an internet connection and current version of web browser (example: Internet Explorer, Firefox, Chrome, Safari)

To access the e-CImpact website, please go to [www.hiuw.org](http://www.hiuw.org/)

Right on the home page you will see a "Partner Login" button. Click on that button and it will take you to the e-Cimpact log in page,

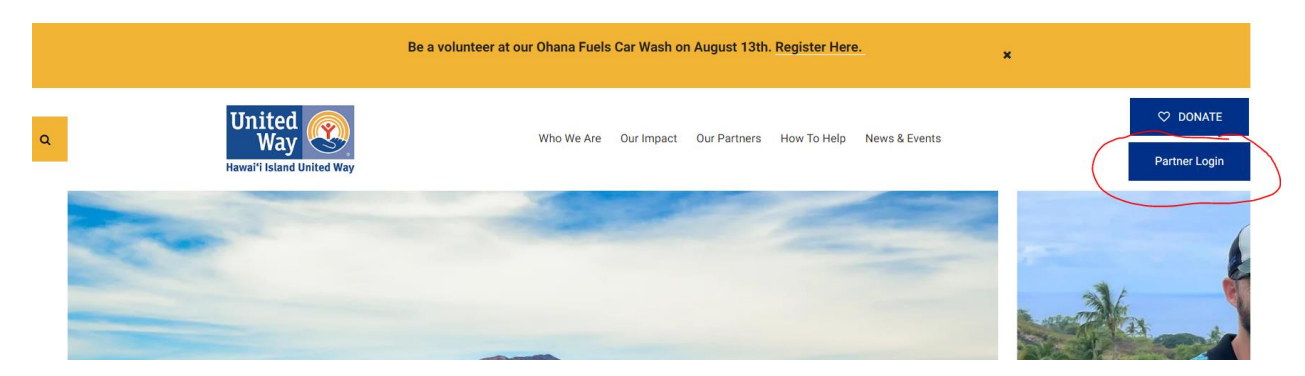

or go to<https://hiuw.org/our-impact/grants-programs/>

- · Investment Criteria
- Criteria & Policy
- Grant Portal Registration Instructions

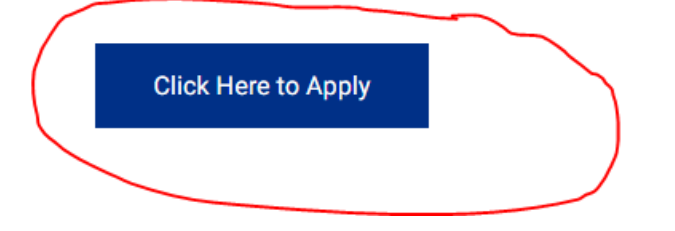

Direct access to the agency site is: [https://agency.e-cimpact.com/login.aspx?org=13001](https://agency.e-cimpact.com/login.aspx?org=13001%20)

Please bookmark the address to easily access e-CImpact at your convenience.

#### **Agency Login**

Now that you have accessed the Agency site, it is time to login.

#### **For New Organizations: (SKIP TO BOTTOM OF PAGE 4)**

Currently, the default agency username is the email address of the agency's **primary contact**.

But if you are using e-Cimpact with any other organization, we recommend you use a different username because each e-Cimpact may not be connected to the other.

The first time you login, the password will be pwd123. Once logged in you will be automatically prompted to change your password.

**For Others:** *if you do not know or remember your username and password, please contact your Office Coordinator.*

**Step 1**: Enter your username and password.

**Step 2:** Click 'Sign Into our Secure Server' or use the enter key.

**Hawai'i Island United Way** 

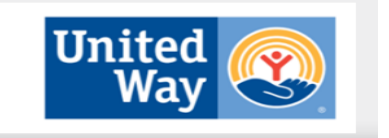

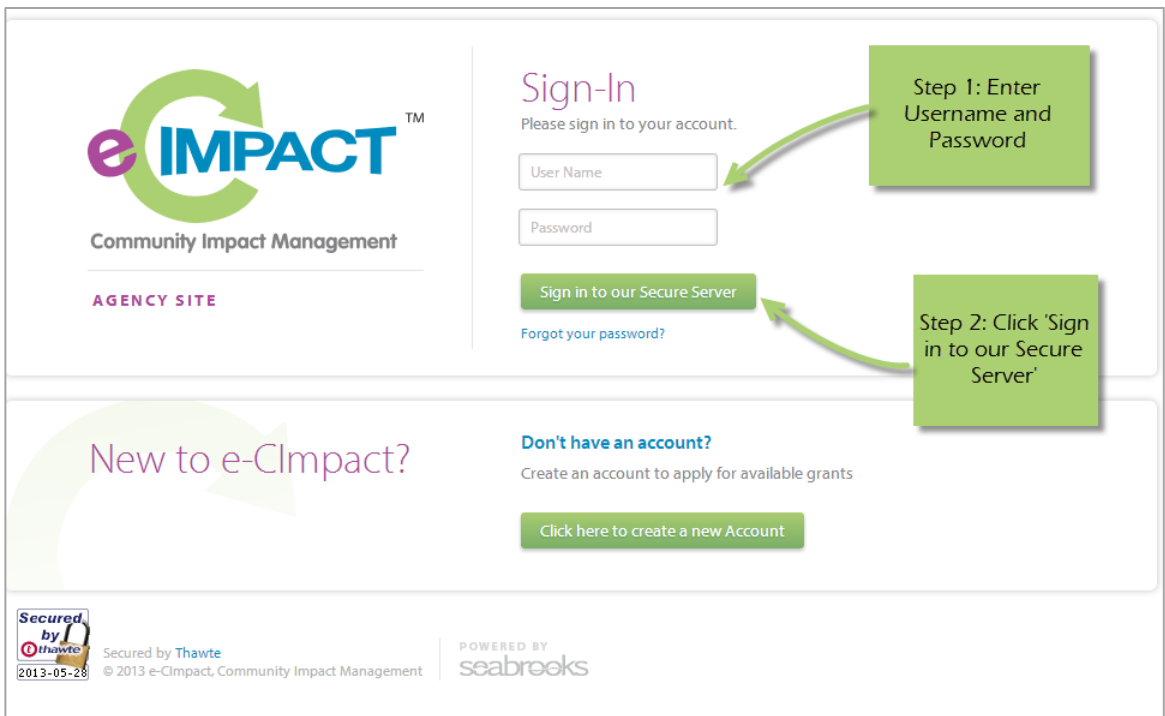

### **Forgot Password**

**Step 1:** Click 'Forgot your password?' on the agency login page.

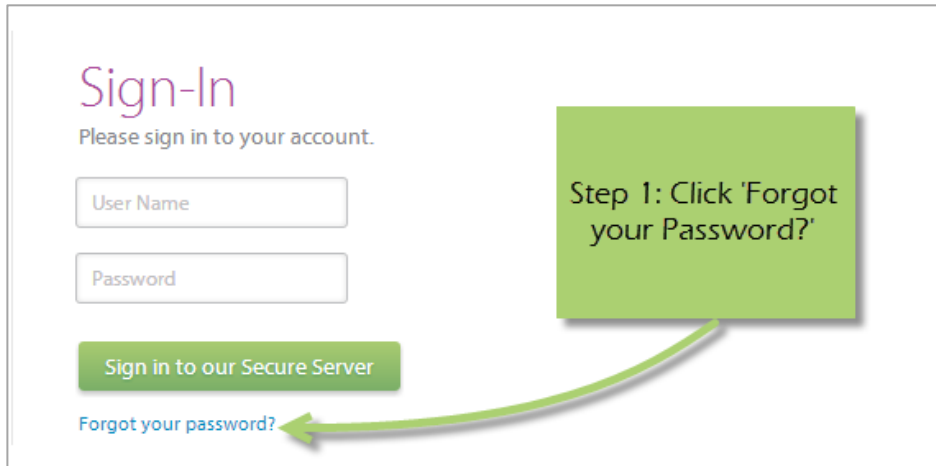

**Step 2:** Enter your username

**Step 3:** Select 'Auto-Generate my Password'

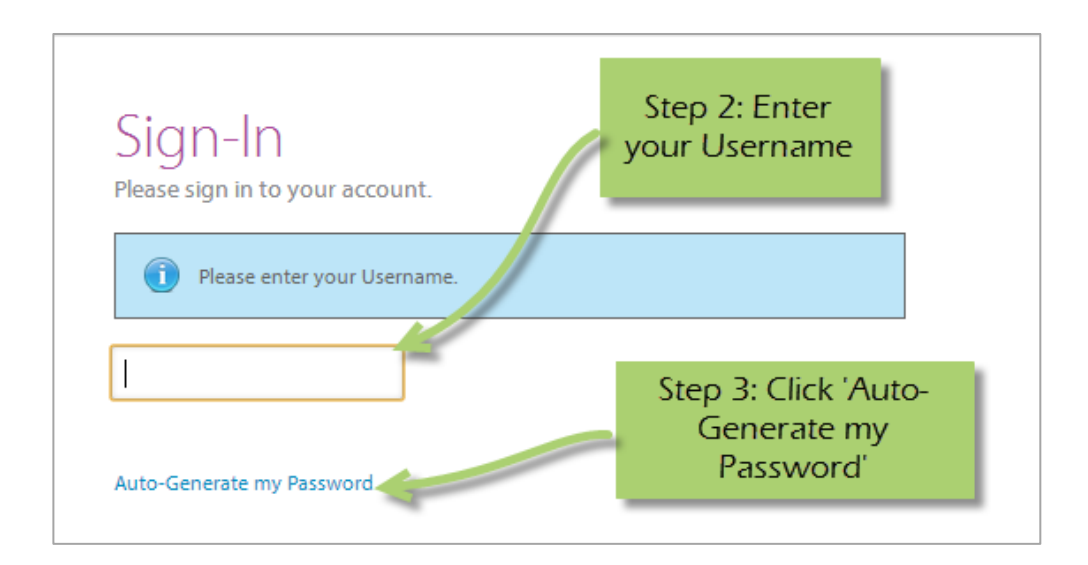

**Step 4:** Check your email, return to the login page and procede to login. If you do not see the email in your inbox, be sure to check the 'junk' folder. If the email is not in either, please contact your Office Coordinator.

#### **Registering a New Agency**

If you are new to the Hawaii Island United Way Community Partnership Grant Program or are a past partner but have not used e-CImpact, please proceed with site registration. Registration is required for all non-partner agencies.

**Step 1:** From the agency login page select 'Create new agency account.'

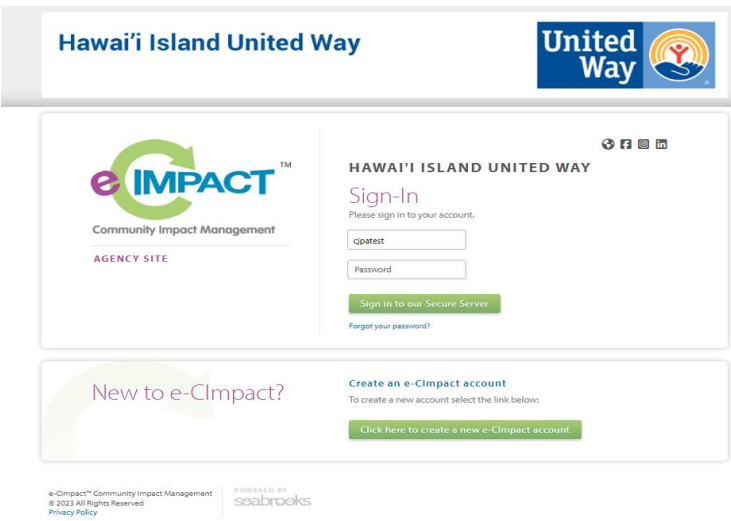

**Step 2:** Please read all directions carefully, and then click 'Next' to continue with your registration process.

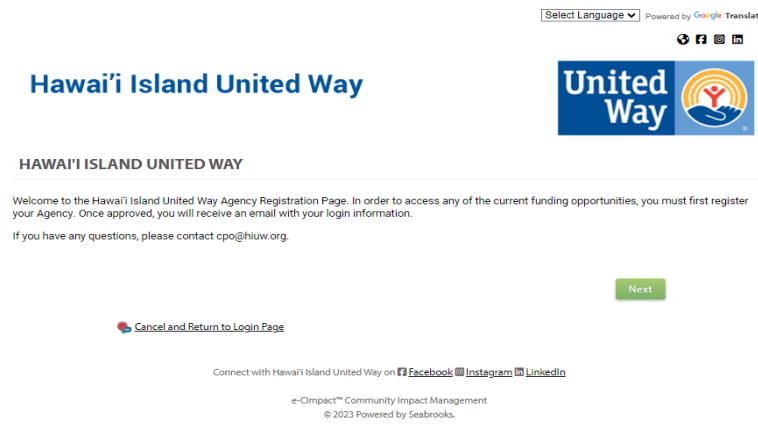

**Step 3:** Please enter all required information regarding your agency. Then proceed to the next page.

*\*EIN – the system will automatically validate your EIN, confirming you do not already have an e-CImpact account. The system will also automatically enter any information linked to the EIN entered.*

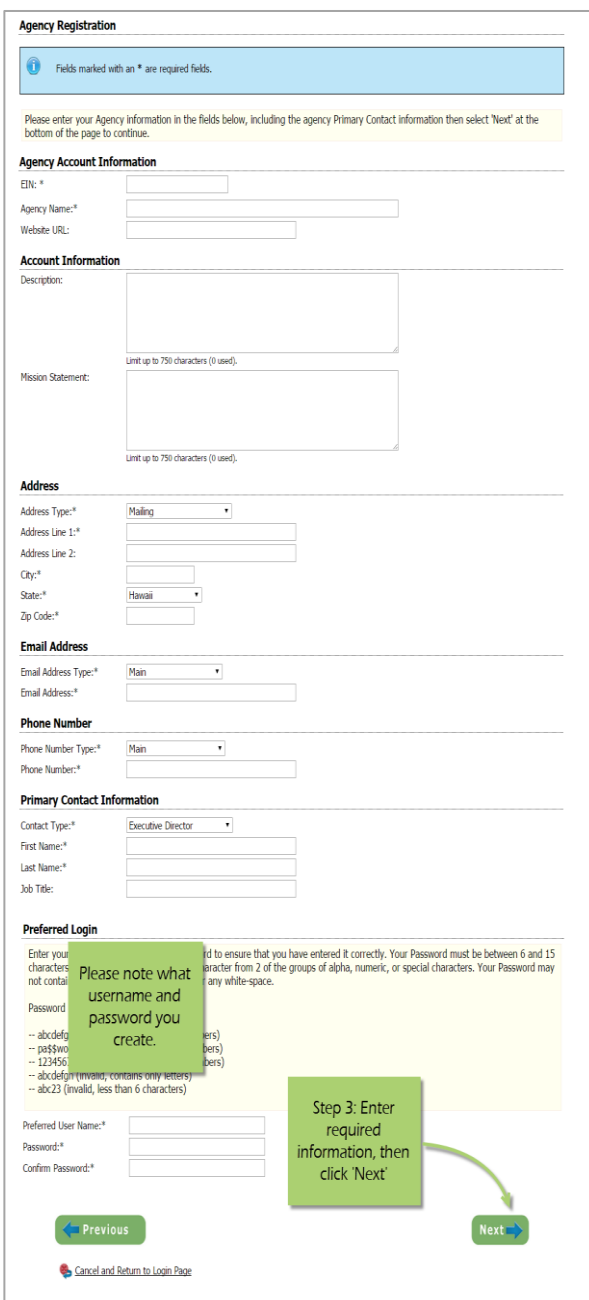

**Step 4:** Please answer all qualification questions and proceed to the next page.

*If your agency passes the initial qualification questions, you will then move on to confirm your registration. In the event your agency does not qualify, you will be provided information on who to contact should you have any questions.* 

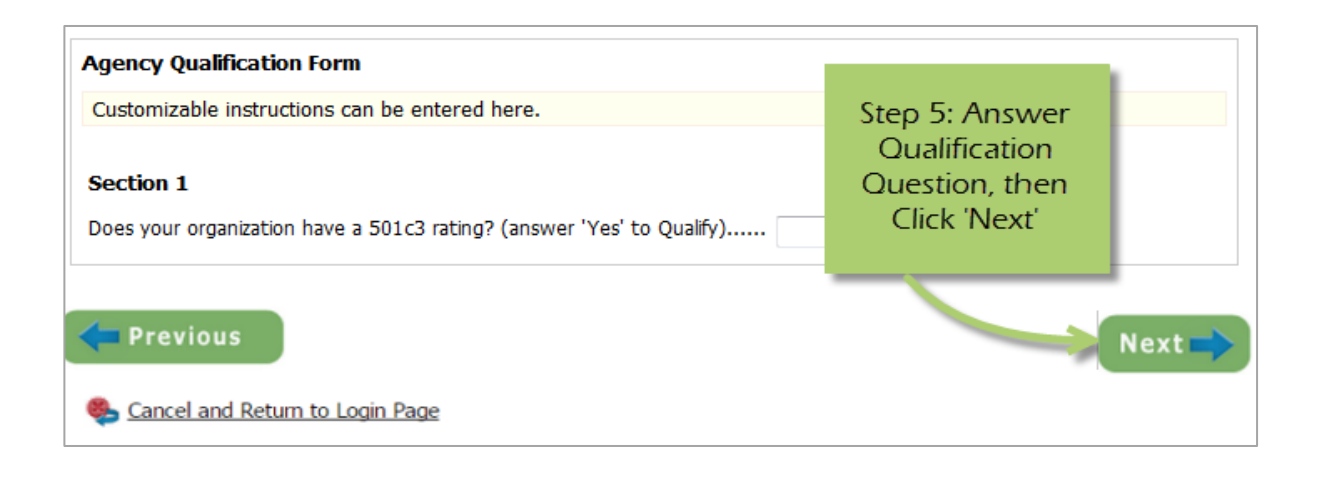

**Step 5:** Review all agency information entered, and then click 'Complete Registration.'

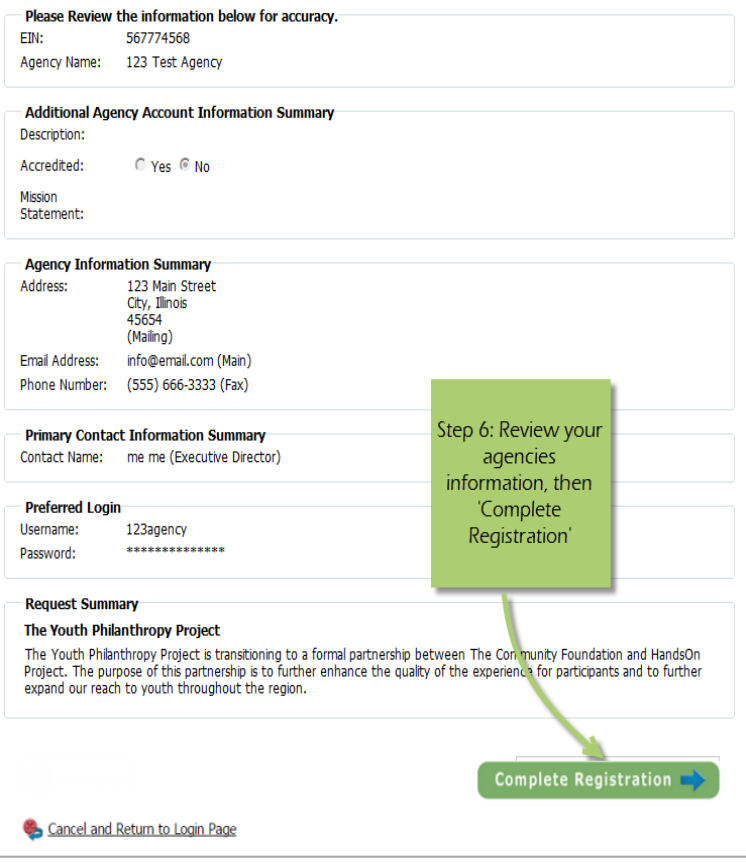

**STEP 6**: You will be directed to your home page. on the left of the page, there will be a section called "Apply/Report" and a link for "Request Grant Application." Click on that link and you will see the page below. Click Continue.

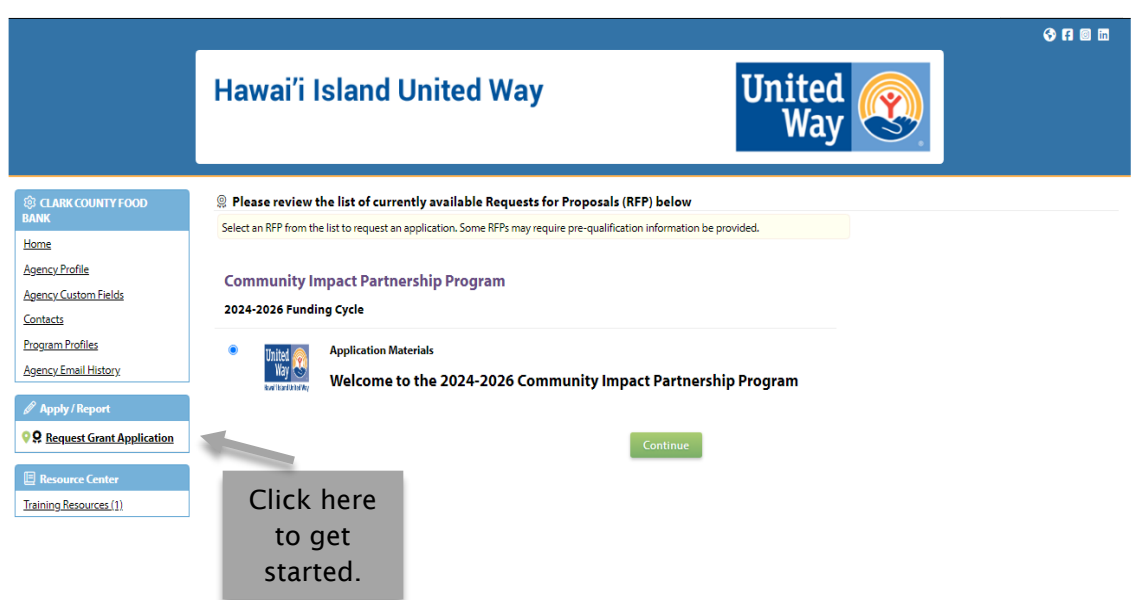

Answer the following questions, and click "next."

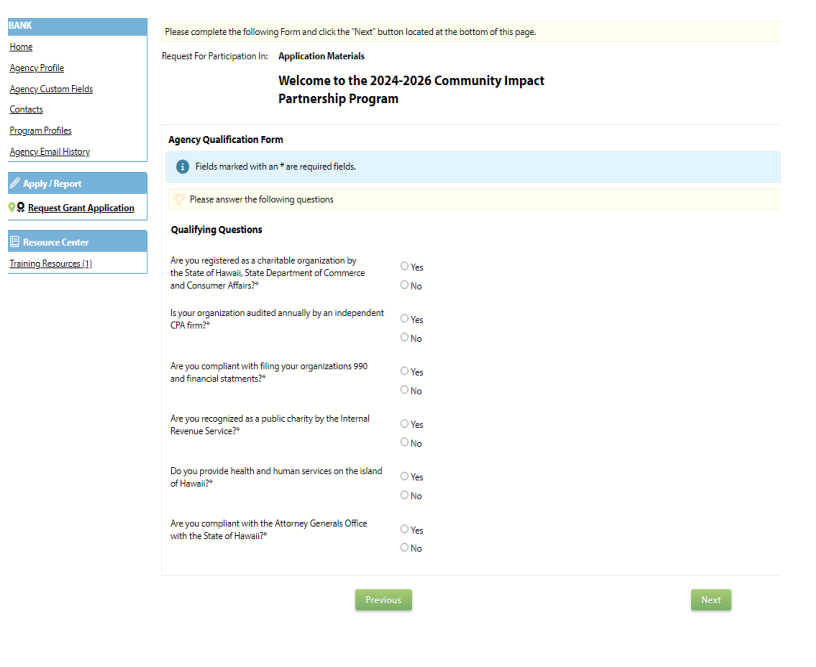

8

The following page will appear to confirm your answers. Click "complete Application".

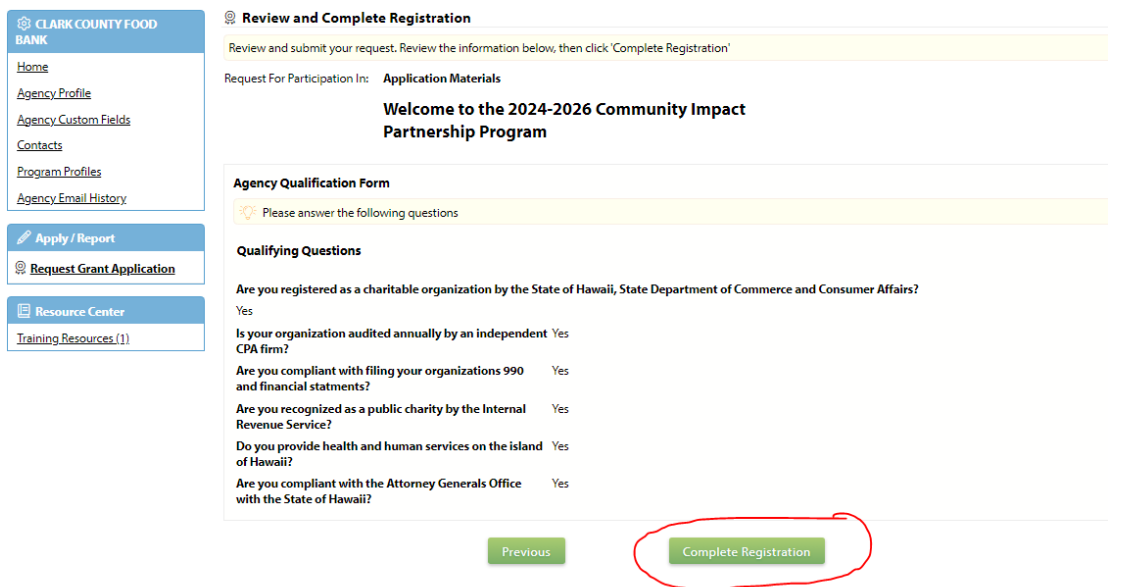

You will receive an email thank you for your interest in applying and pending approval. Once the prequalification is approved, you will see the following on your dashboard. Click on the link to get started.

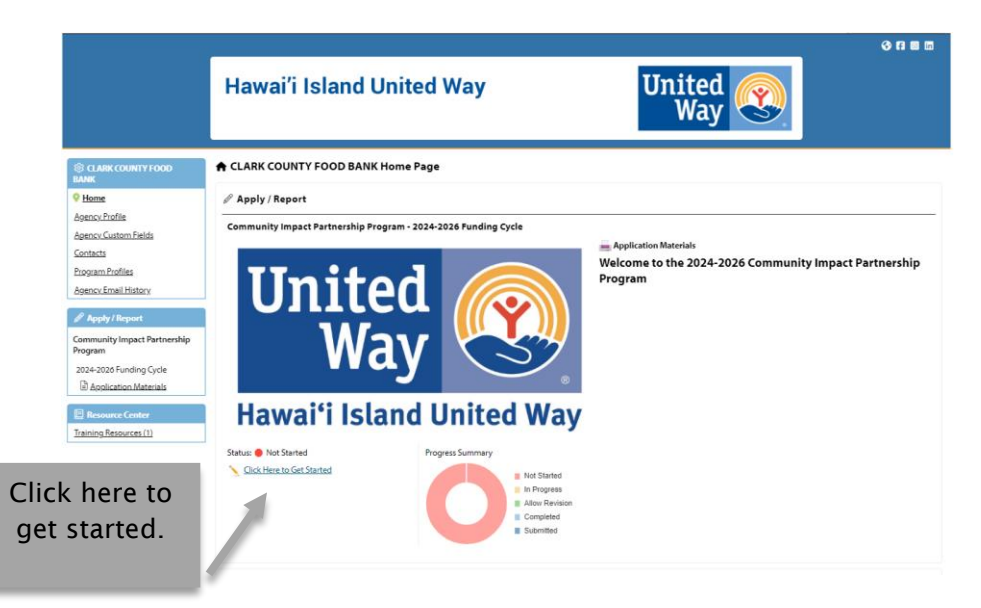

9

To access the rest of the e-CImpact Agency Training Manual please go to the resource center located in the lower left side of the agency homepage.

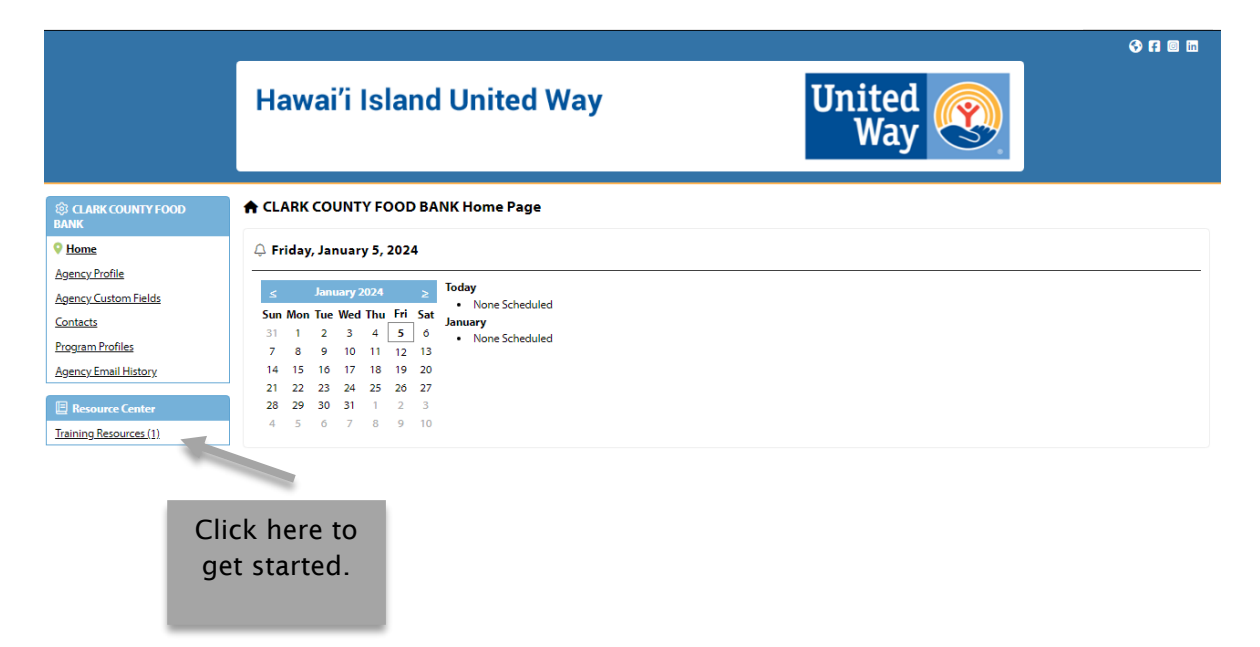